# **Placing an Employee on Leave of Absence**

An absence from work becomes an extended leave of absence when it lasts longer than 15 consecutive workdays.

There are different types of **extended leaves of absence (Paid LOA)**, such as medical, parental, and military. When an employee goes on one of these types of leave, he/she can use accrued leave in any amount, from the minimum needed to cover insurance benefit premiums, up to the maximum amount needed for full pay status. The University will pay the employer's portion of health insurance premiums for these types of leave. The employee will be responsible for the employee's portion of the premium payment.

If an employee going on one of these types of leave does not have enough leave accrued to remain in full pay status, the employee should be instructed to contact Central Leave by emailing centralleave@ufl.edu or calling (352) 392-2477 to discuss premium payments while on leave of absence.

An employee may also request to go on **personal leave of absence (LOA)**, which is complete leave without pay. The employee does not have access to accrued leave, and must make direct payment to UFHR Benefits or DSGI for both employer and employee portion of benefit premiums while on personal leave.

### **Use this instruction guide to**

- $\checkmark$  Enter time using the correct time reporting codes (TRCs) for a paid leave of absence
- Place an employee on appropriate leave of absence using Change Employment Status ePAF  $\checkmark$ Return the employee from leave using Change Employment Status ePAF

# **Do not use this instruction guide for**

**X** Retirement or termination (see the **Terminating an Employee** instruction guide)

# **Security Roles**

You will need one of the following security roles to perform the actions described in this guide:

 $\checkmark$  The Originator security role **UF\_EPAF\_Department Admin UF\_HR View/Inquiry** 

or

 $\checkmark$  The Level 1 Approver security role **UF\_EPAF\_Level 1 Approver UF\_HR View/Inquiry** 

You must attend the PST920 Managing ePAFs class before you can receive security to become an Originator, and Level 1 Approvers are strongly encouraged to attend as well. Your training record will be updated within three business days, after which you must ask your Department Security Administrator

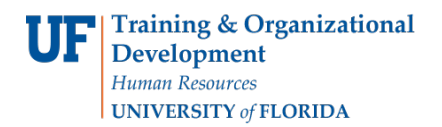

(DSA) to request the role for you in myUFL.

### **Before You Begin**

- Determine what type of leave the employee will be taking, the beginning and end dates of the leave, and whether or not the employee is to be paid while on leave
- Obtain a completed Extended Leave of Absence Form along with appropriate documentation and/or certification to support the leave *(see diagrams and explanatory notes below)*

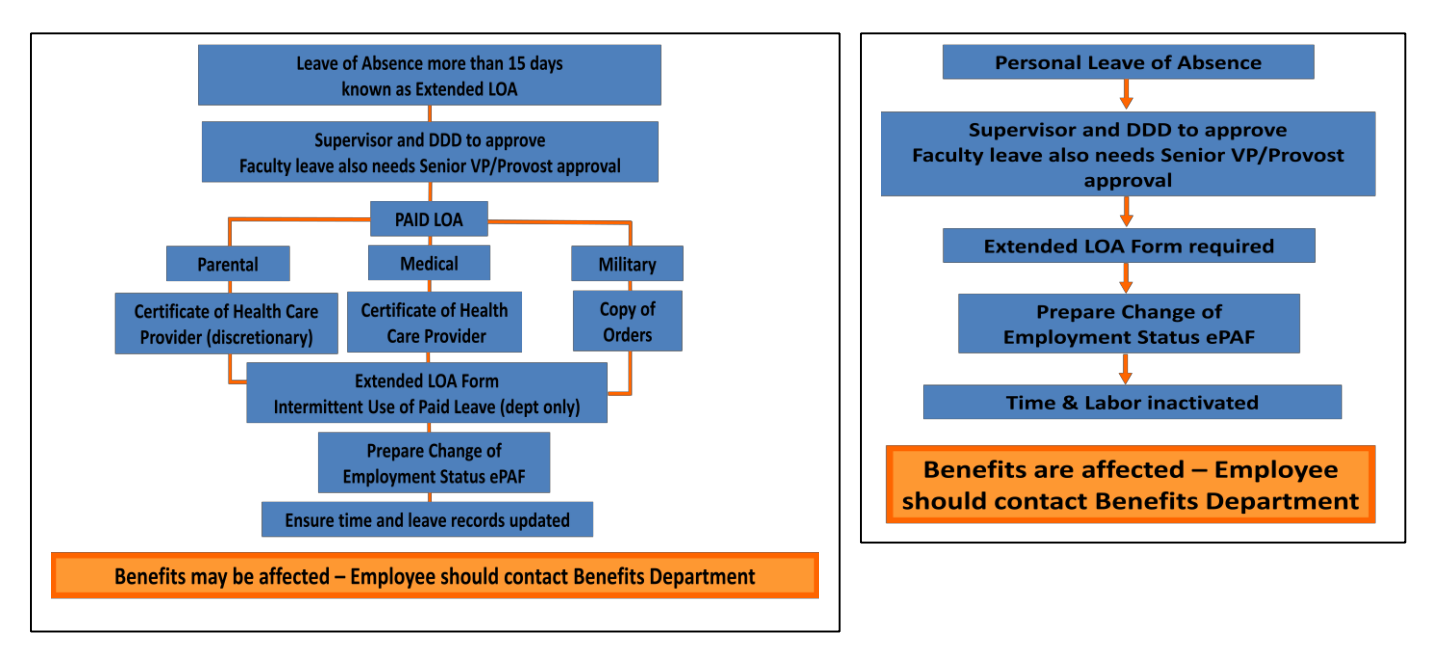

#### **Central Leave documentation requirements:**

- $\circ$  Please note that parental leave does not require supporting medical documentation, while medical leave of absence does
- $\circ$  Central Leave requires the appropriate documentation to be submitted to that office before corresponding ePAFs can be approved.
- $\circ$  Extended Leaves of Absence forms with relevant signatures are required for all types of leave
- $\circ$  Medical leaves of absence must be supported by medical documentation; the forms used by UF are available on the FMLA page at the [UFHR Benefits website.](https://hr.ufl.edu/benefits/)
	- Certification of Health Care Provider for Employee's Serious Health Condition (FMLA)
	- Certification of Health Care Provider for Family Member's Serious Health Condition (FMLA)
	- Certification of Qualifying Exigency for Military Family Leave (FMLA)
	- **Certification for Serious injury or Illness of Covered Service Member (FMLA)**  $\circ$  Military leaves of absence must be accompanied by copies of the orders placing the employee on active duty
- $\circ$  Parental and personal leaves of absence generally require no supporting documentation

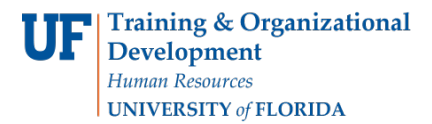

**Note:** While ePAFs are submitted to start and return an employee from leave, an extension of that leave requires an additional Extended Leave of Absence form (although an ePAF is not required until the employee returns from leave)

- Are you placing an employee on leave or returning them from leave?
- **Placing on leave:** Follow the steps for **Placing an Employee on Leave**
- **Returning from leave:** Follow the steps for **Returning an Employee from Leave**

### **Placing an Employee on Leave**

- If the employee is taking leave such as medical leave, military service leave or parental leave, use the Timesheet page to enter the appropriate time reporting code and hours including leave without pay. Ensure hours entered each week match the employee's FTE. The department leave administrator may use the form Intermittent Leave Applications an aid in this process
- If the employee is taking personal leave, which is unpaid leave, please delete any time entered for the day or days after the effective date of the leave. See instructions below

#### **Navigation:**

- **1.** Log into myUFL (http://my.ufl.edu) using your GatorLink account and navigate to **Main Menu > Human Resources > Manager Self Service > Time Management > Report Time > Timesheet**
- **2.** Enter desired search values into the search fields
- **3.** Click the **Get Employees** button
- **4.** Select the correct employee
- **5.** Is the employee on paid leave of absence?
	- Yes: Go to Step A for reporting payable time (for medical, parental or military regardless of pay status)
	- No: Go to Step B for removing payable time (for personal leave of absence)

#### **Step A**

### **To report payable time**, on the **Elapsed Timesheet** page,

- 1. Select the correct date in the **Date** field and click the **Refresh Timesheet** button
- 2. Enter the hours for each week the employee will be on leave
- 3. Select the appropriate **Time Reporting Code** from the dropdown field
- 4. Click **Submit**

### **Step B**

### **To remove time/leave**, at the **Elapsed Timesheet** page,

#### • **For non-exempt employees**:

- 1. Make sure that the employee hasn't entered time or projected hours for time after his or her leave begins
- 2. Click **Elapsed Timesheet** link or view the Time Reporting Code and Quantity columns.
- 3. Make sure the employee hasn't entered any leave after his or her personal leave of absence begins

#### • **For exempt employees:**

- 1. Using the first day of personal leave, change **Time Reporting Code** to NOPAY (No Pay Status)
- **2.** Click **Submit**

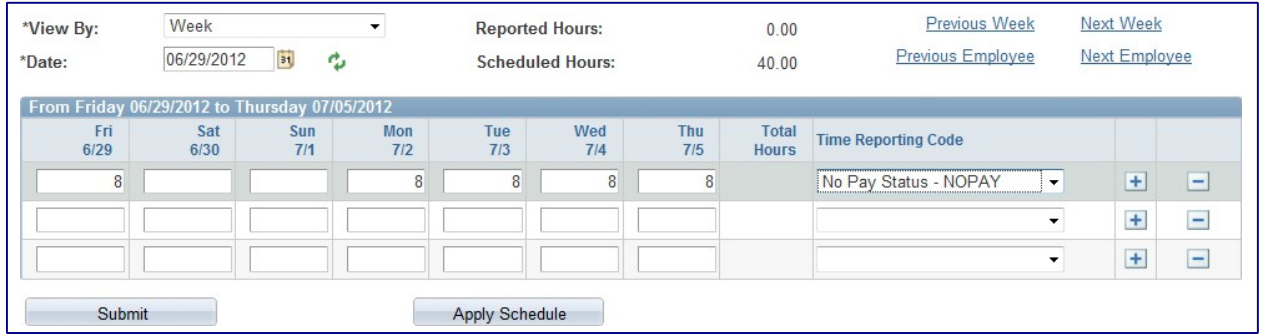

**Note:** If the leave begins in the first week of a pay period, use the above process for the following week as well

**Note:** For the next pay period verify that the Time Reporter Status is **Inactive**. Do this through **Main Menu > Human Resources >** Workforce Administration > Job Information > Job Data. At Work Location tab click Employment Data (at bottom of screen). On Employment Information click Time Reporter Data. At Time & Labor Data screen view Time Reporter Status *(see screen below)* 

Empl ID: 59000176 **Empl Record:** Xena Exempt  $\bf 0$ Time Reporter Data Find | View All First | 1 of 1 List رم **Effective Date:** 02/15/2010 Status: Inactive Payroll **Time Reporter Type:** Elapsed Time Reporter Send Time to Payroll **Elapsed Time Template: ELAPSED** Employee Elapsed Template **Punch Time Template: Commitment Accounting Time Period ID: UFWEEK** University of Florida Week For Taskgroup Workgroup: TME TEAMS - Exempt - 9/10/12 For Department Taskgroup: UF NO TSKG UF Taskgroup **Task Profile ID:** UF NO TASK UF No Task Profile

**6.** Complete ePAF as below

**Time and Labor Data** 

### **Change Employment Status ePAF Form**

- 1. Log into myUFL **(http://my.ufl.edu)** using your GatorLink account
- 2. Navigate to Main Menu **> Human Resources > UF Departmental Administration > ePAF Home Page** on the menu
- 3. On the Electronic Personnel Action Form (ePAF) Home Page, click the **Start a New ePAF** link
- 4. Click the **Change Employment Status** link to start the process
- 5. Search for the employee by entering the name in the **Last Name** field, or UFID in the **EmplID** field 6. Click on the **Search** button
- 7. This will take you to the **Change Employment Status** form
- 8. Check the **Personal Info** section at the top
- 9. Make sure all the information displayed is correct and that you have selected the right employee
- 10. If you do not see anything displayed, click on the **small triangle** next to the words Personal Info in the blue stripe at the top to display that section

#### In the **Form Data** section:

- 11. Enter the start date of the leave in the **Effective Date** field
- 12. In the **Action dropdown,** click on the magnifying glass to view a list of Actions
- 13.Select the appropriate action. For a personal leave of absence (rare), select **LOA**. For all other leaves of absence, select **Paid LOA (PLA)**
- 14. In the **Reasons dropdown**, use the magnifying glass to select the appropriate reason Note that the reasons listed depend on the selection in the Action dropdown
- 15. Enter details in the **Comments** field do not disclose any medical information
- 16. Make a note of the **eForm ID** number. This will make it easier to find later if needed.
- 17.Click the **Submit** button
- 18.At the confirmation page, click on the **Yes** button to confirm and send form to approvers

# **Returning the Employee from Leave**

- 1. Log into myUFL **(http://my.ufl.edu)** using your GatorLink account
- 2. Navigate to Main Menu **> Human Resources > UF Departmental Administration > ePAF Home Page** on the menu
- 3. On the Electronic Personnel Action Form (ePAF) Home Page, click the **Start a New ePAF** link
- 4. Click the **Change Employment Status** link to start the process
- 5. Search for the employee by entering the name in the **Last Name** field, or **UFID** in the EmplID field
- 6. Click on the **Search** button

### This will take you to the **Change Employment Status** form.

- 7. Check the **Personal Info** section at the top
- 8. Make sure all the information displayed is correct and that you have selected the right employee.
- 9. If you do not see anything displayed, click on the **small triangle** next to the words Personal Info in the blue stripe at the top to display that section
- 10. In the **Form Data** section, enter the date when an employee officially returns from leave in the **Effective Date** field
- 11. In the **Action dropdown,** click on the magnifying glass to view a list of Actions
- 12.Select **Return LOA** to return employee from leave
- 13. For the **Reasons dropdown**, use the magnifying glass to select the appropriate reason
- 14. Enter details in the **Comments** field this is important. Please be thorough
- 15. Make a note of the **eForm ID** number. This will make it easier to find later if needed
- 16.Click on the **Submit** button
- 17.At the confirmation page, click on the **Yes** button to confirm and send form to approvers

# **Additional Help**

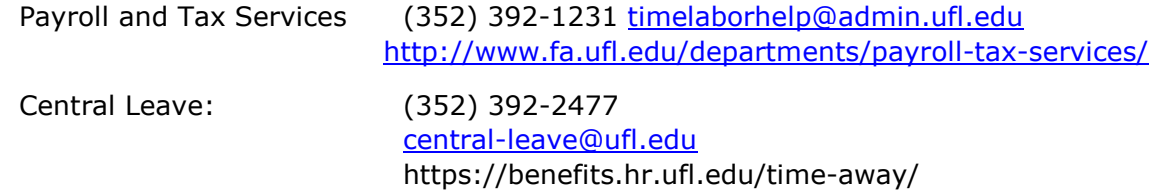

Additional resources are available at the **Time and Labor toolkit**